## **Medical Online Services - Your Appointments**

- 1. To log on to the online services using Leaflet No 1 if you are unsure how to do this.
- 2. Once you have logged on there are three options available under Your Appointments:

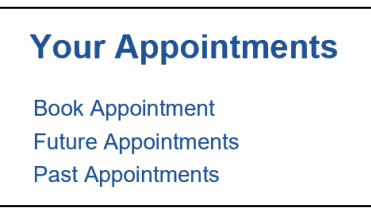

## **Book Appointment**

3. Click on <**Book Appointment**>

(As you move your mouse over it will become underlined)

4. The following screen will now be displayed:

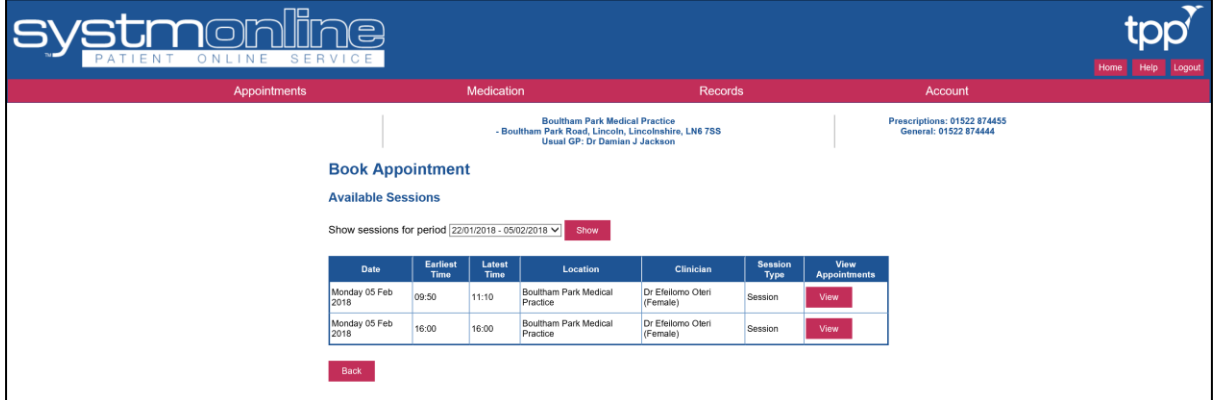

5. The initial display will show available doctors for the next two weeks (if available). You can use the drop down on the right side of the field to display available appointments for a further four weeks:

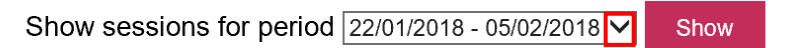

6. When the alternative dates are shown, click on them and then click on

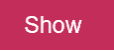

7. The available doctors will now be displayed for the new period with dates:

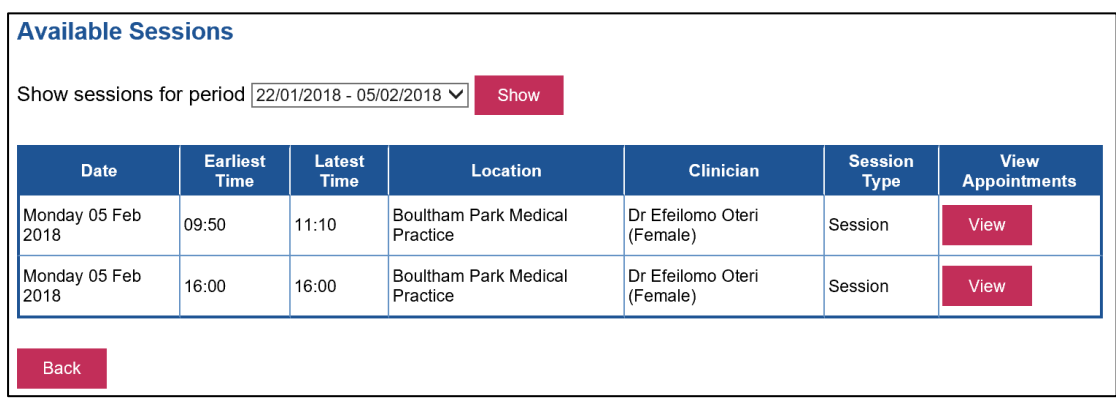

8. The Earliest and Latest Times will be displayed against the relevant doctor. To view the

View available appointment times for that period, click on

9. The following screen will be displayed:

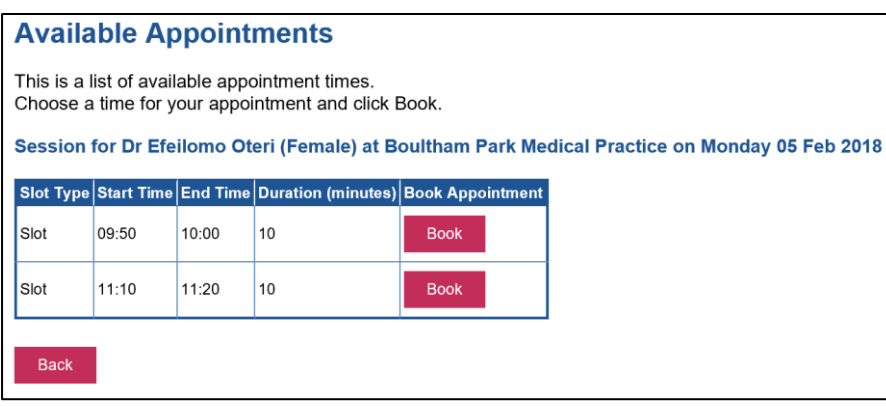

- 10. When you are sure which appointment you require, click on
- 11. The following screen is then displayed:

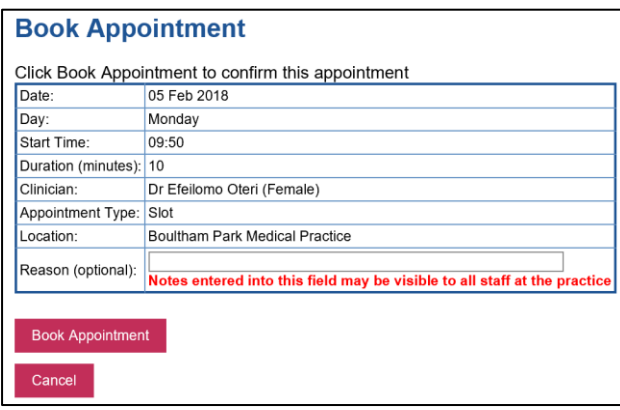

**Book** 

12. Type a reason for the appointment (optional) and click on **Book Appointment** 

(You may click <**Cancel**> if this appointment is no longer suitable)

13. A confirmation screen is then displayed which you can print out if required

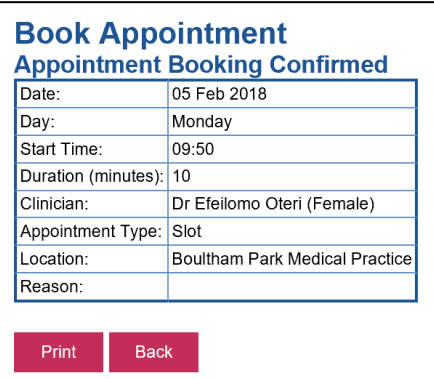

14. Note: Due to the very differing nature and time requirements of nurse appointments, these are not bookable online.

## **Future Appointment**

15. Click on <**Future Appointment**>

(As you move your mouse over it will become underlined)

16. The following screen will now be displayed:

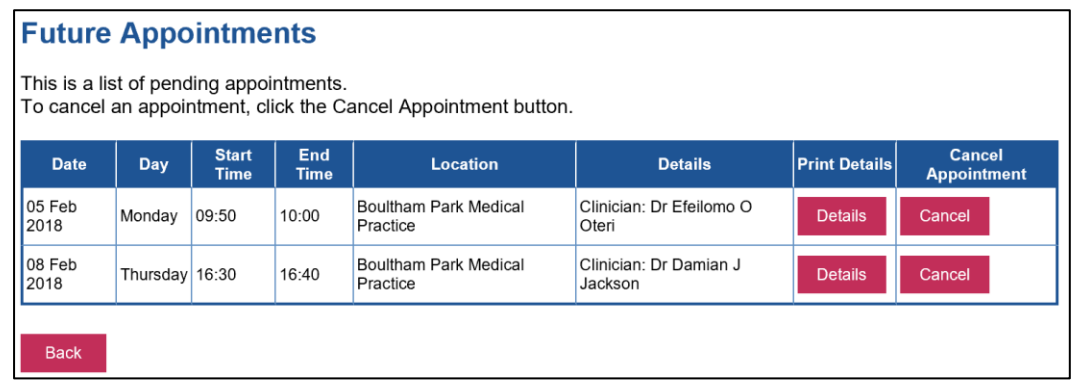

- 17. If there are no appointments booked, a message will be displayed confirming this.
- 18. Where appointments are booked, these will be displayed in date order. The <**Details**> button will only display the same information for the appointment selected.

Cancel

- 19. To cancel an appointment that is no longer required, click on
- 20. A further screen will be displayed:

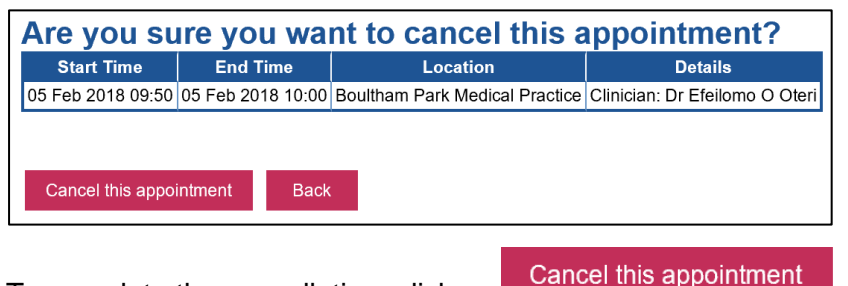

- 21. To complete the cancellation, click on
- 22. The following confirmation screen will be displayed:

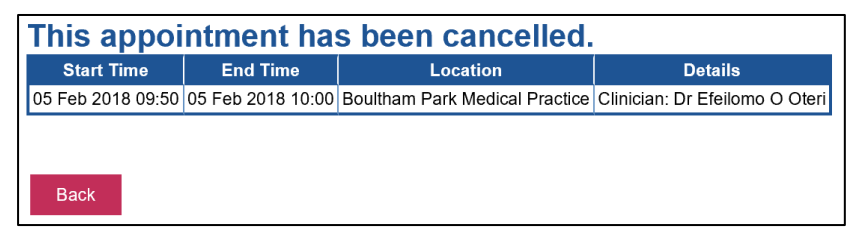

## **Past Appointments**

23. Select this option to view historical appointments you have attended the last three months:

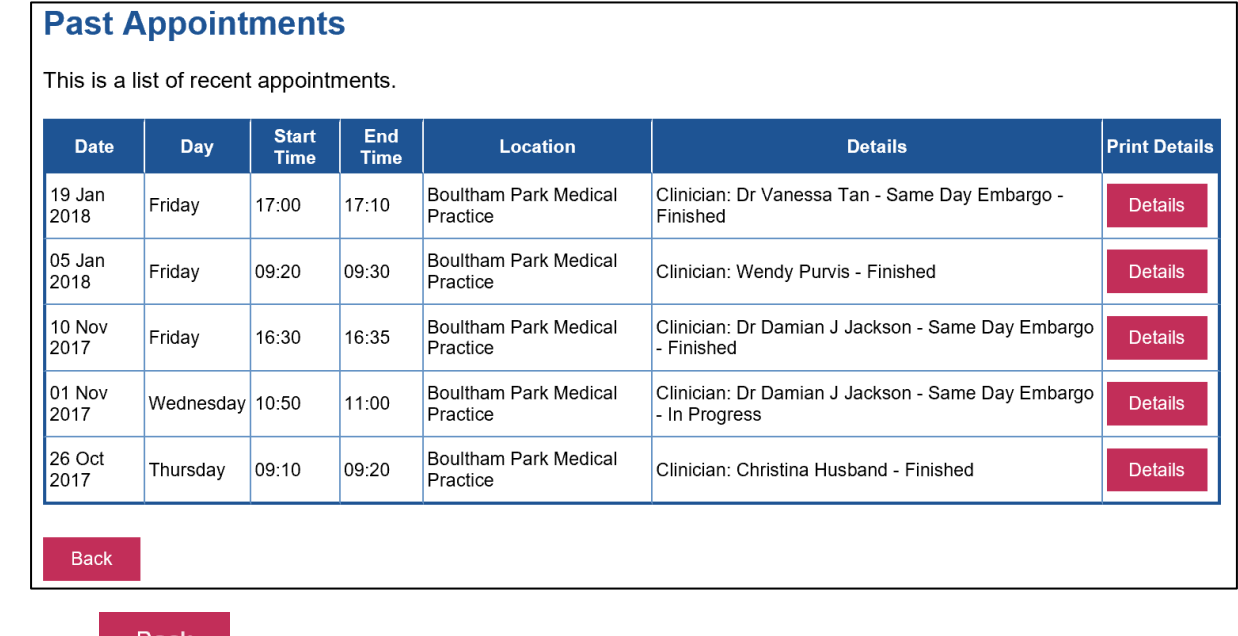

24. Click Back to return to the main menu screen